## Zoom-Anleitung für die Teilnahme an Online-Angeboten im Unternehmen:Einstieg

- Folie 2 bis 11 erklärt den Zoom-Download und die Nutzung am Laptop.
- Folie 12 bis 21 erklärt den Zoom-Download und die Nutzung am Handy für sowohl Android als auch iOS-Geräte.
	- *Tipp: der Download erfolgt am Tablet genau so wie auf dem Handy.*

### *Weitere Fragen? Kontaktieren Sie uns per Mail.*

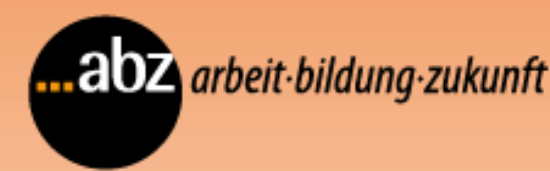

### Zoom Download am Laptop

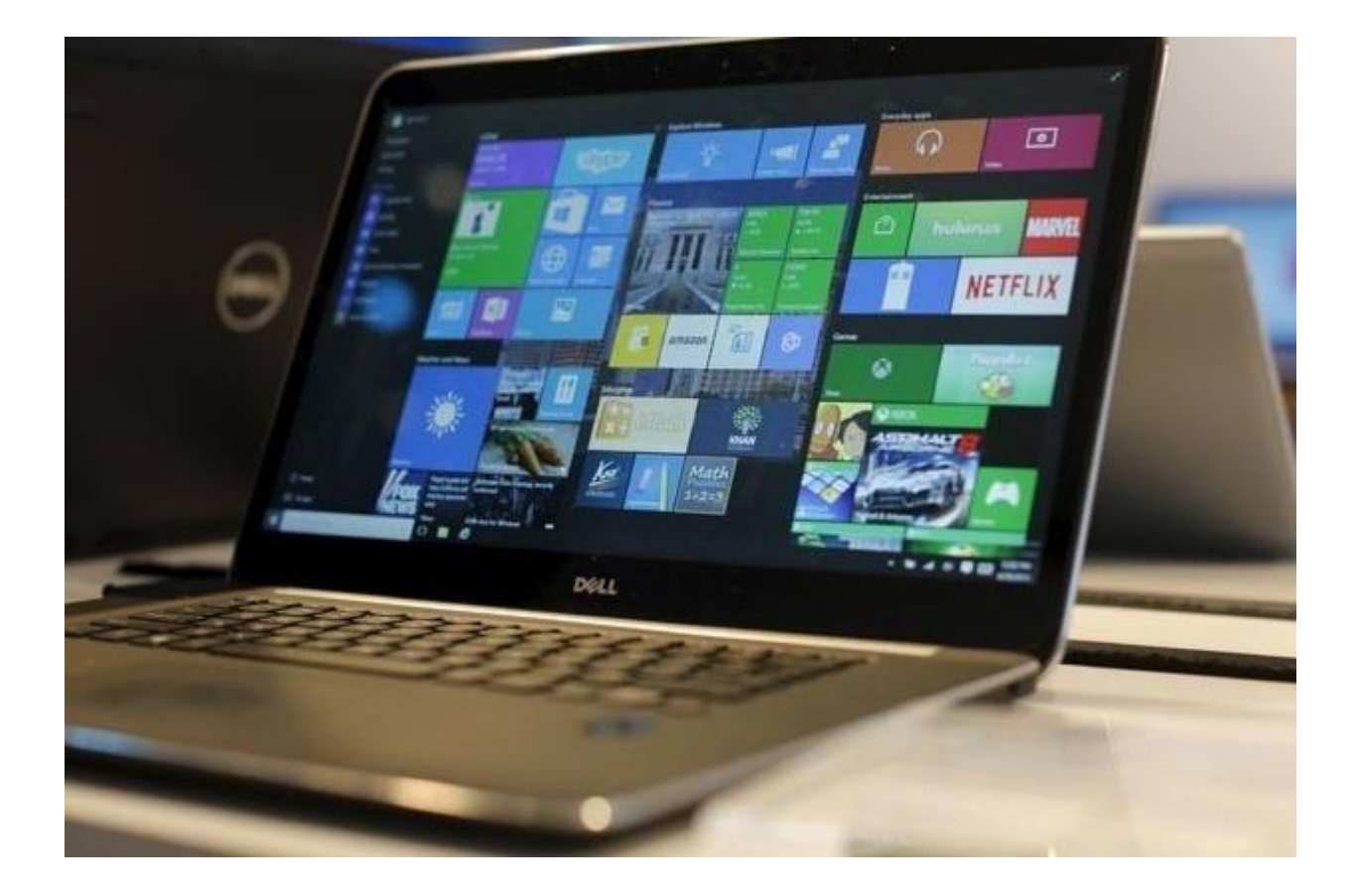

abz arbeit-bildung-zukunft

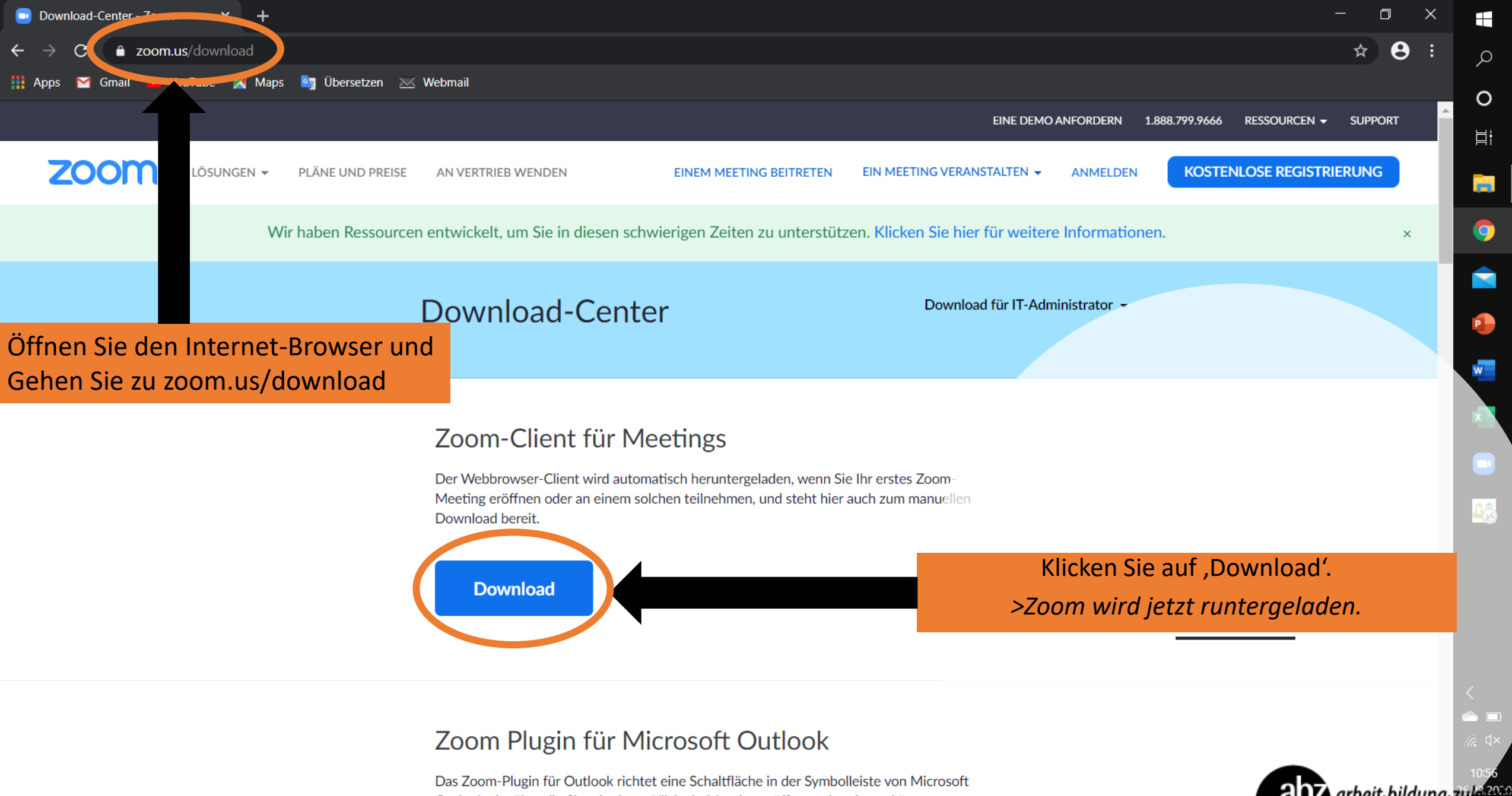

Outlook ein, über die Sie mit einem Klick ein Meeting eröffnen oder planen können.

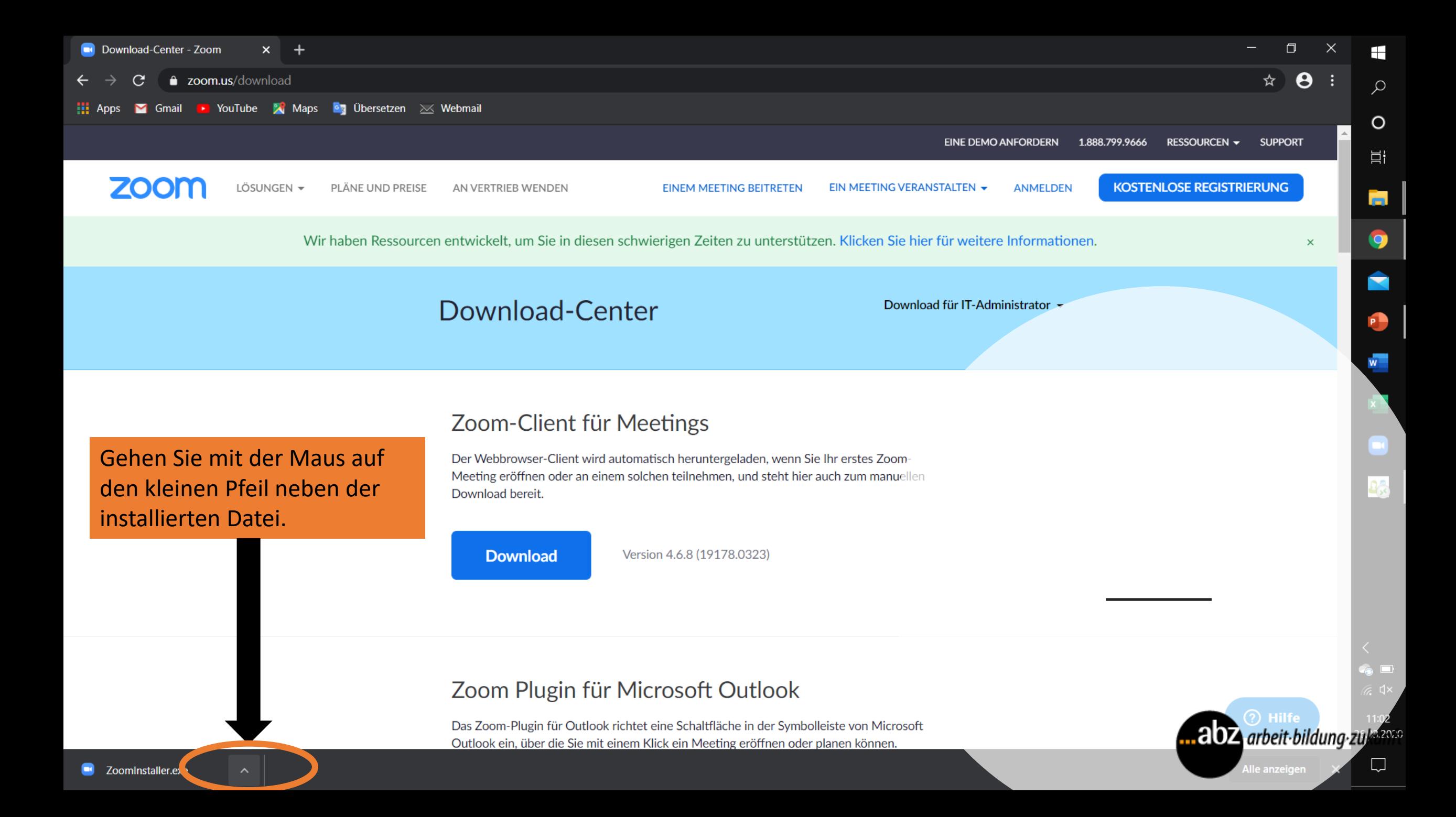

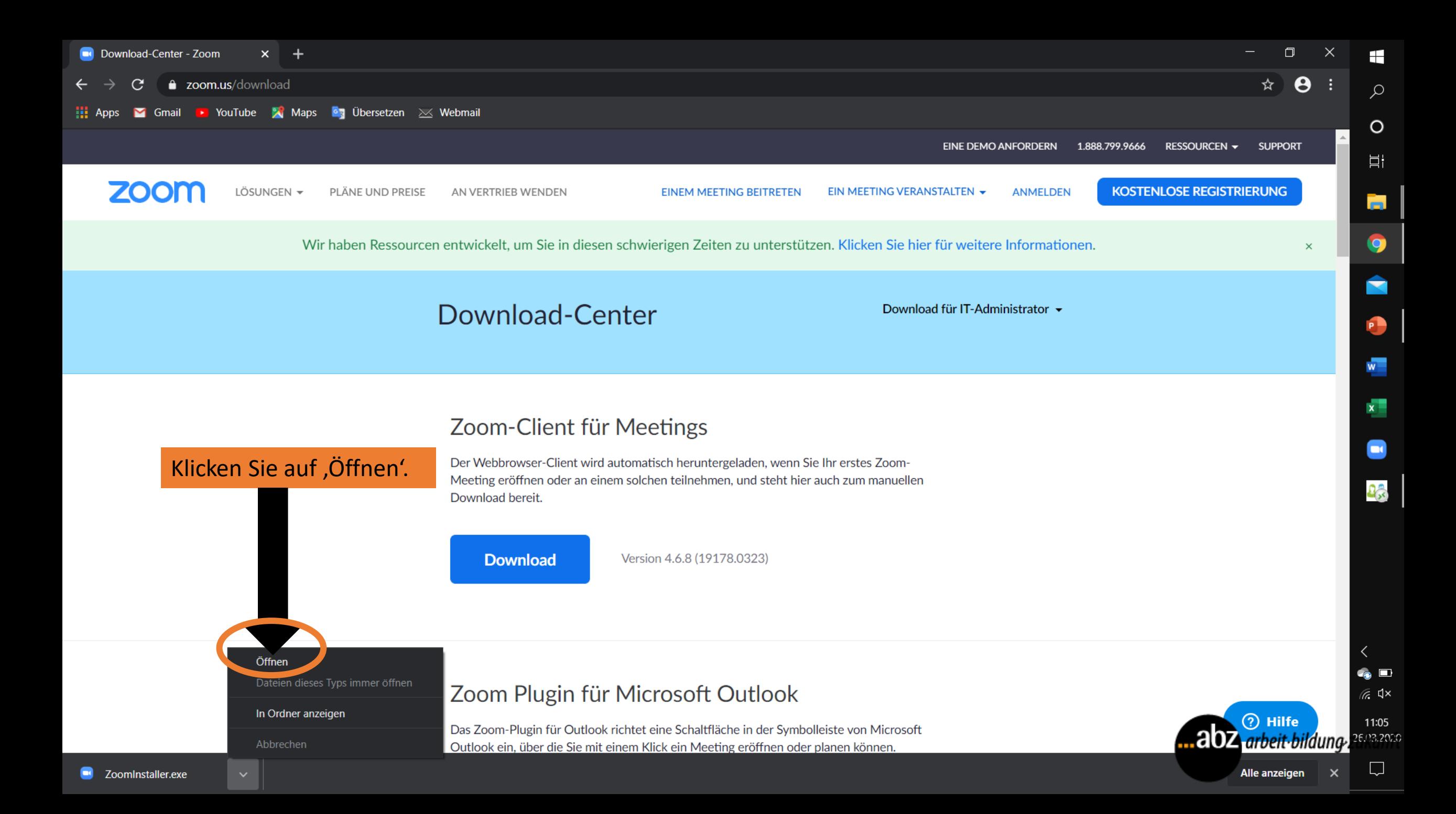

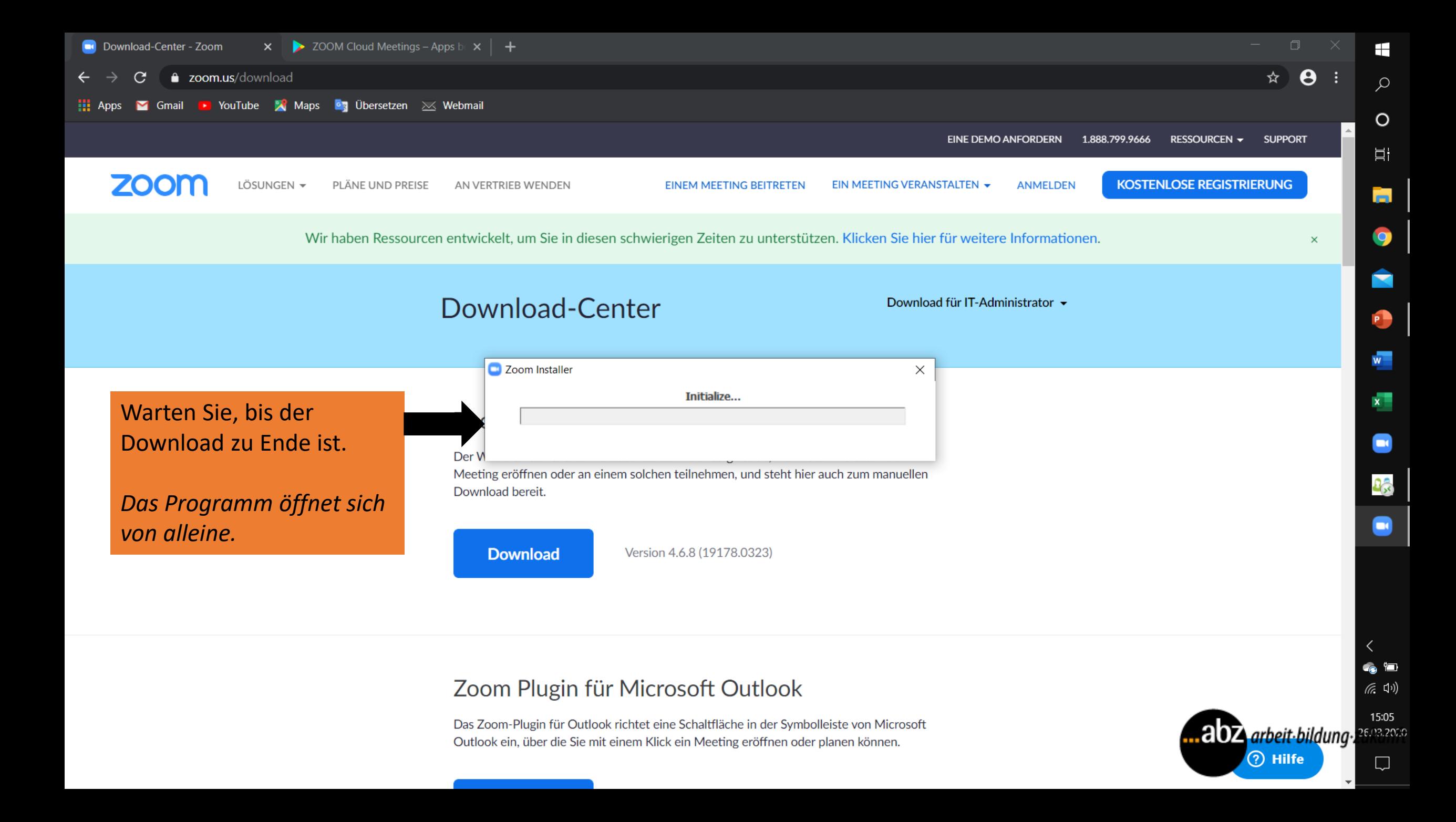

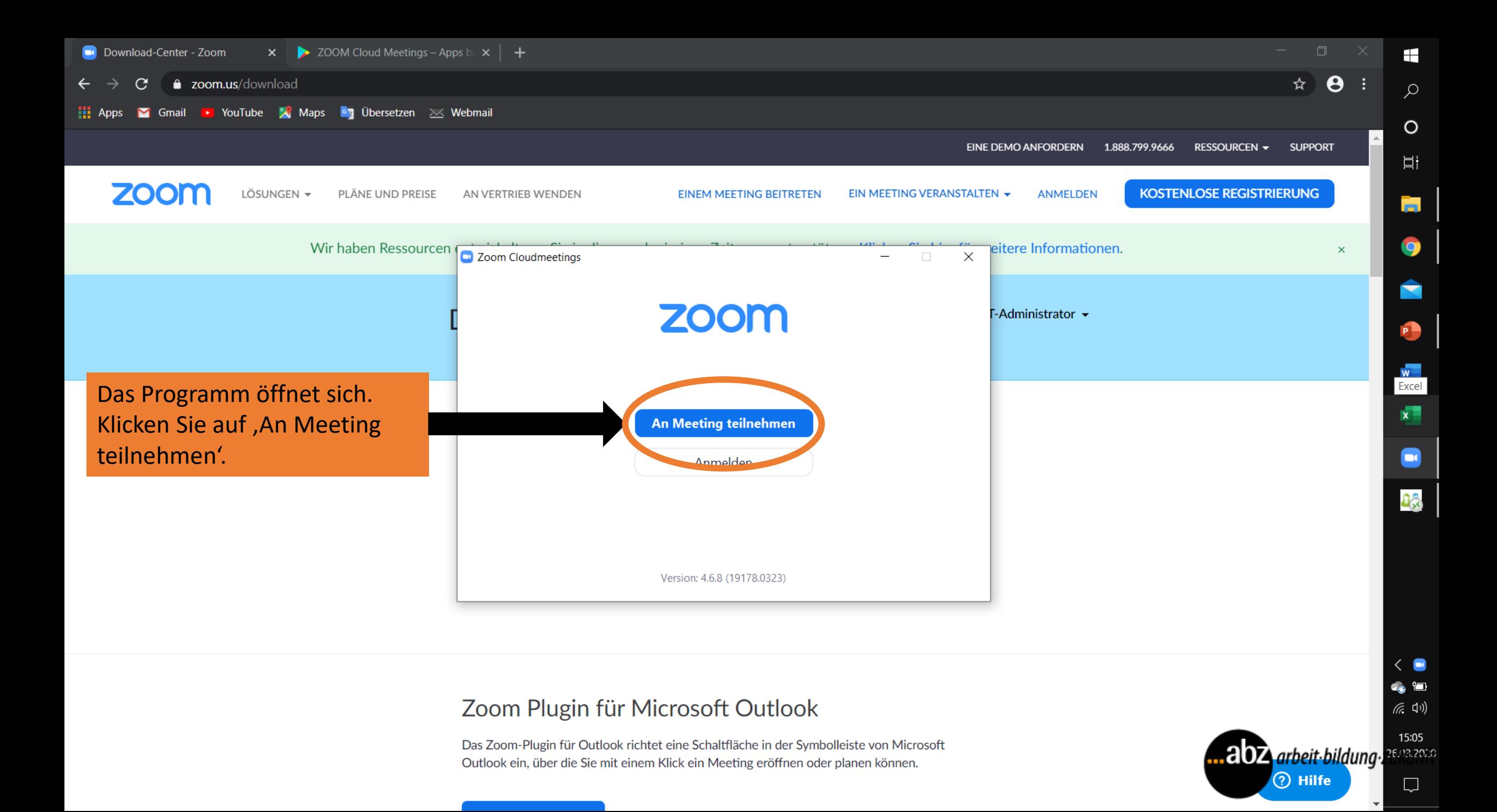

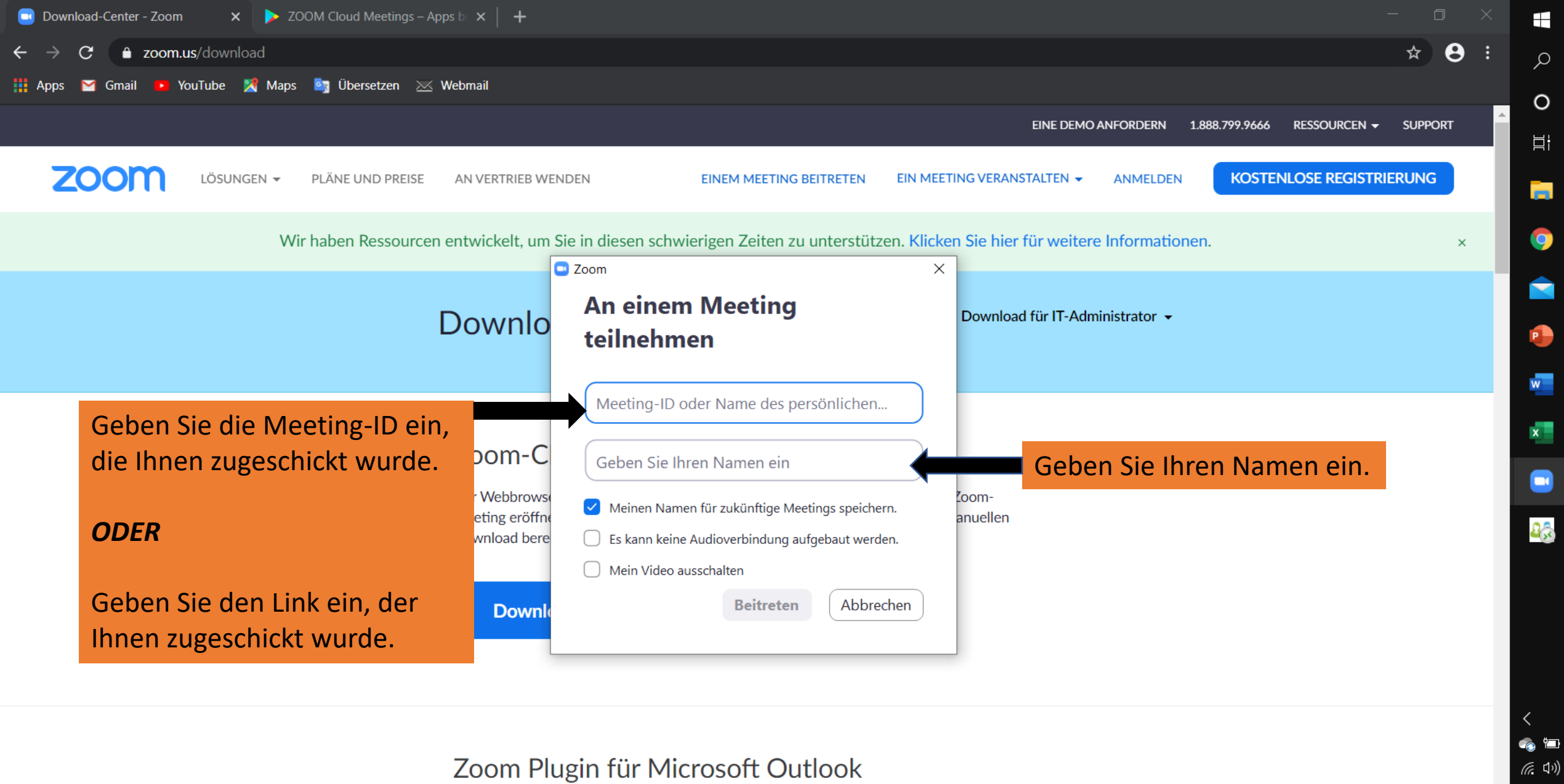

Das Zoom-Plugin für Outlook richtet eine Schaltfläche in der Symbolleiste von Microsoft Outlook ein, über die Sie mit einem Klick ein Meeting eröffnen oder planen können.

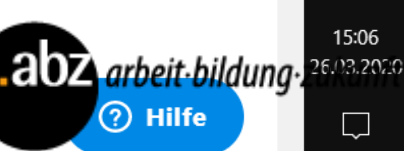

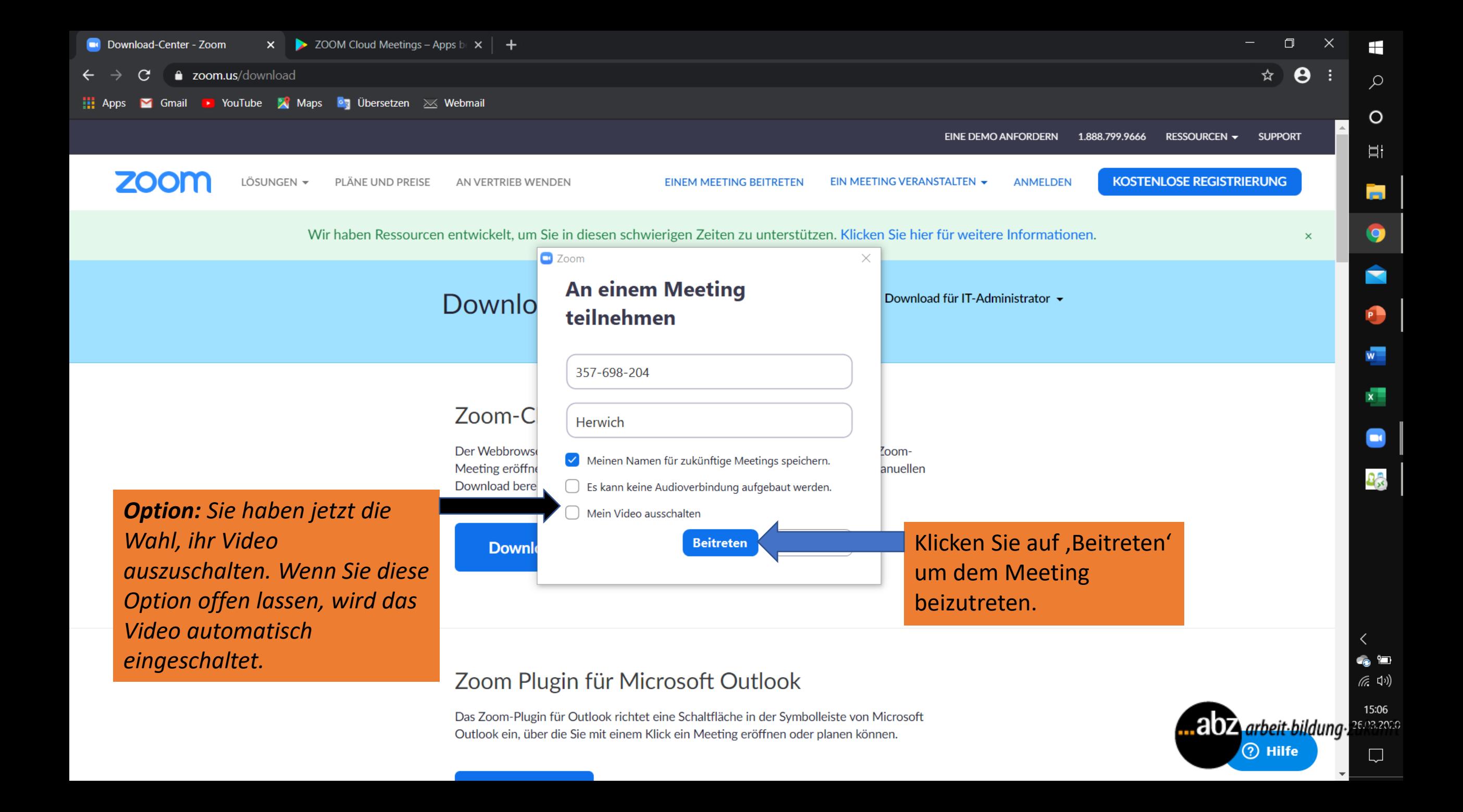

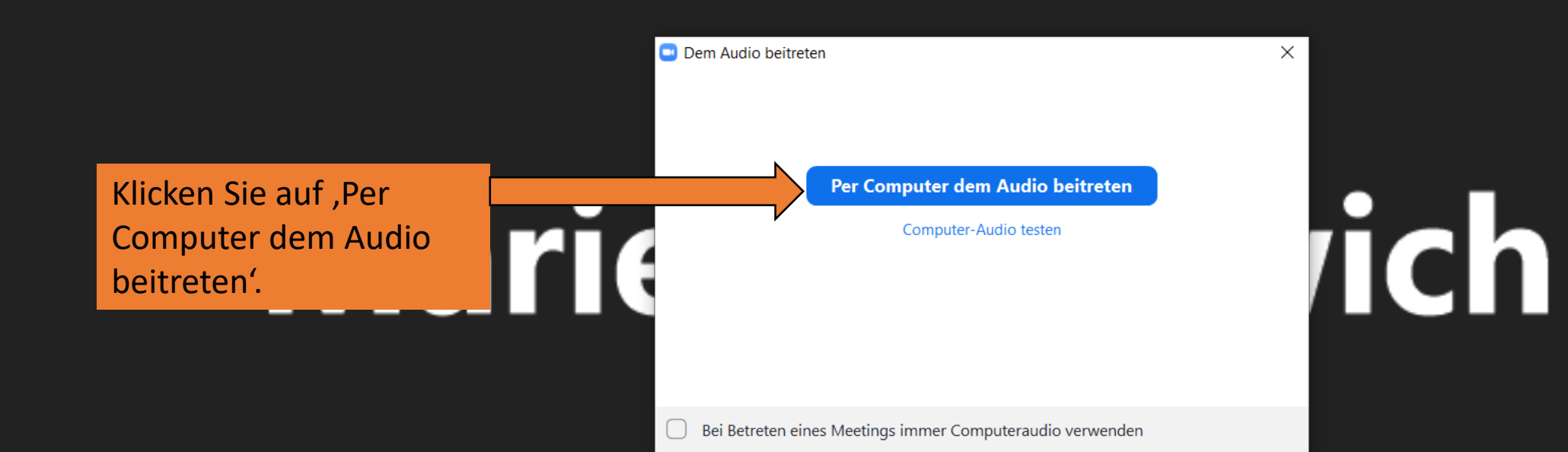

*Hinweis: Sie haben hier erneut die Möglichkeit, Ihr Video ein- oder auszuschalten.*

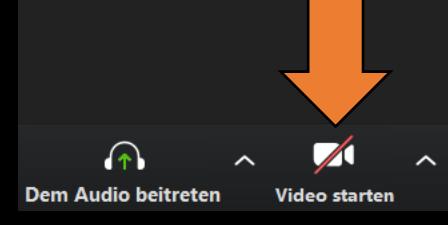

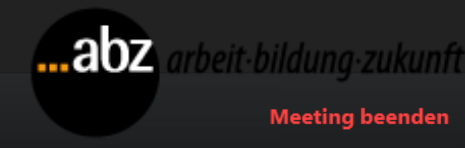

Einladen Teilnehmer verwalten Bildschirm freigeben

 $22<sup>1</sup>$ 

Chat **Aufzeichnen Reaktionen**  Herzlichen Glückwunsch!

Wenn sie dieses Bild sehen, nehmen Sie teil am Meeting.

# 

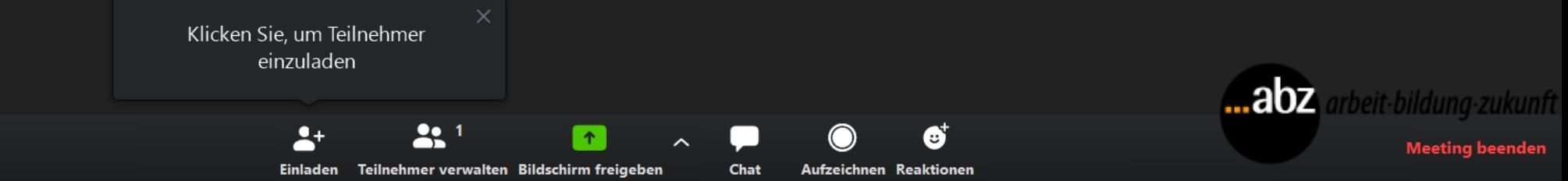

**Stummschalten** 

**Video starter** 

### Zoom Download am Handy *Android und iOS*

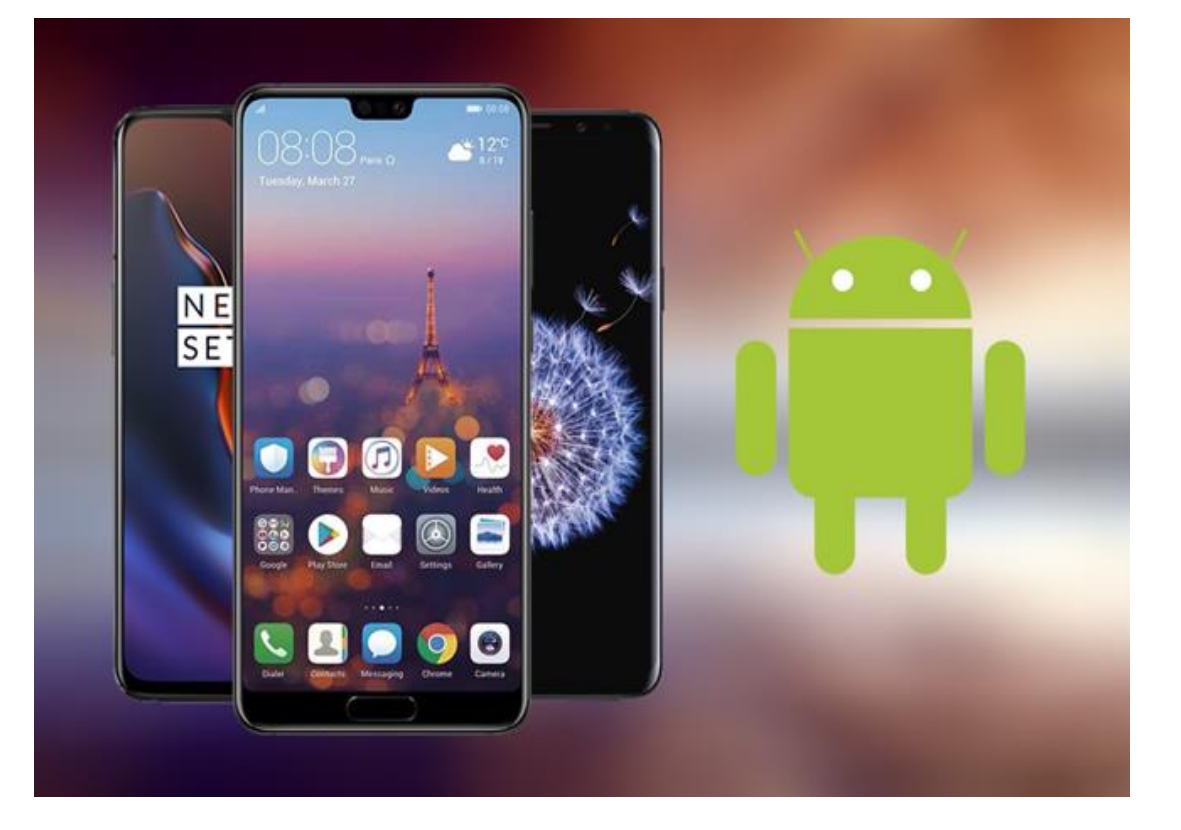

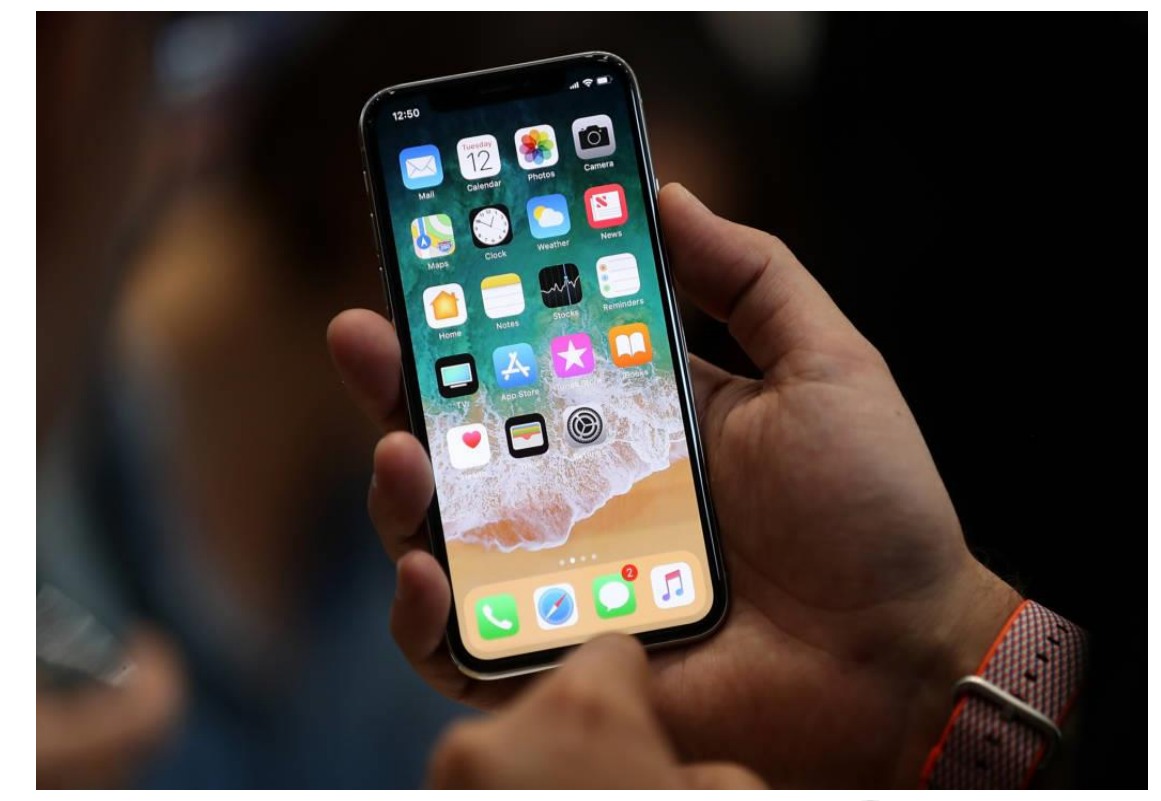

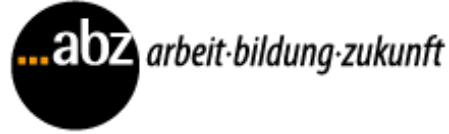

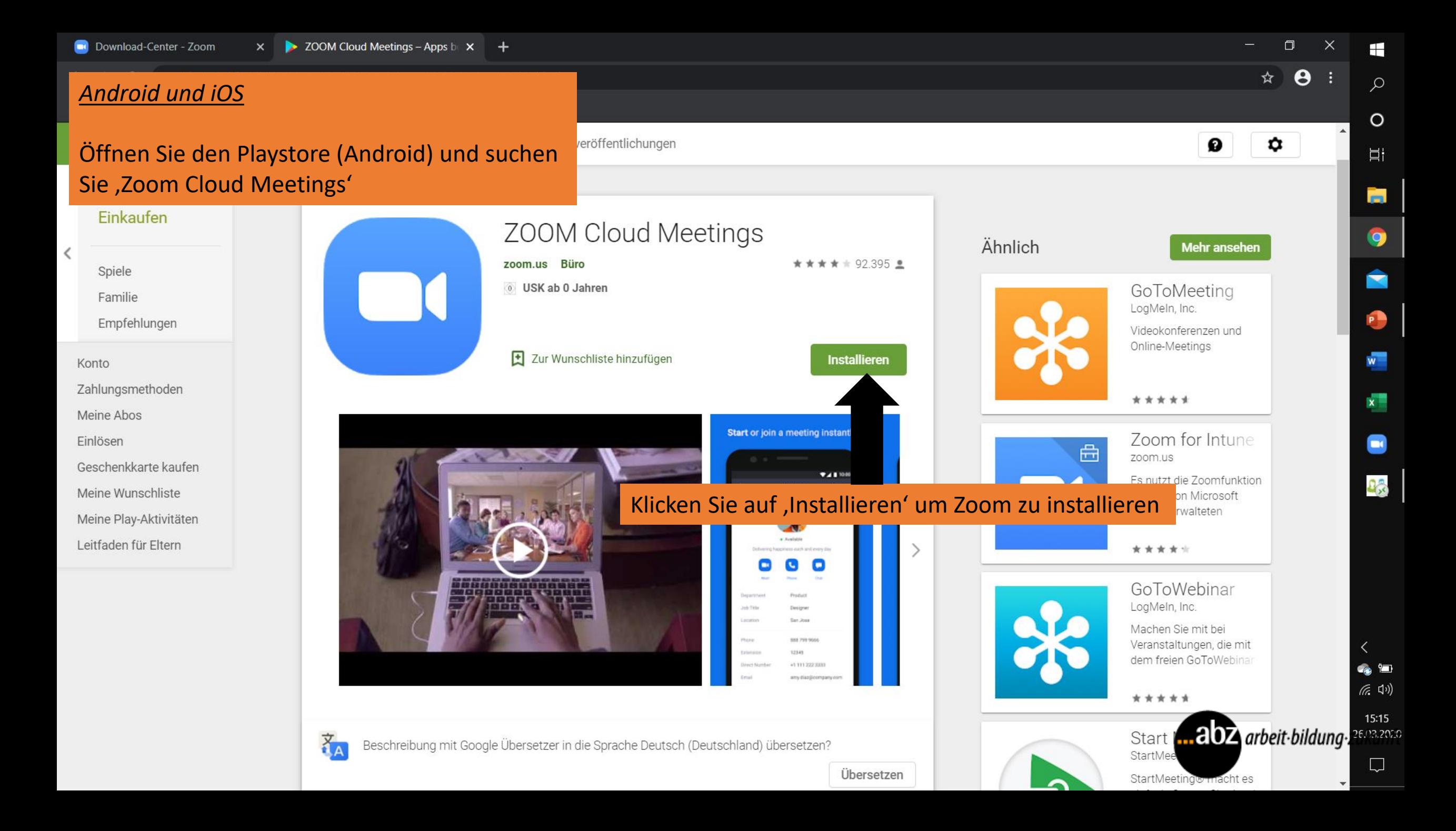

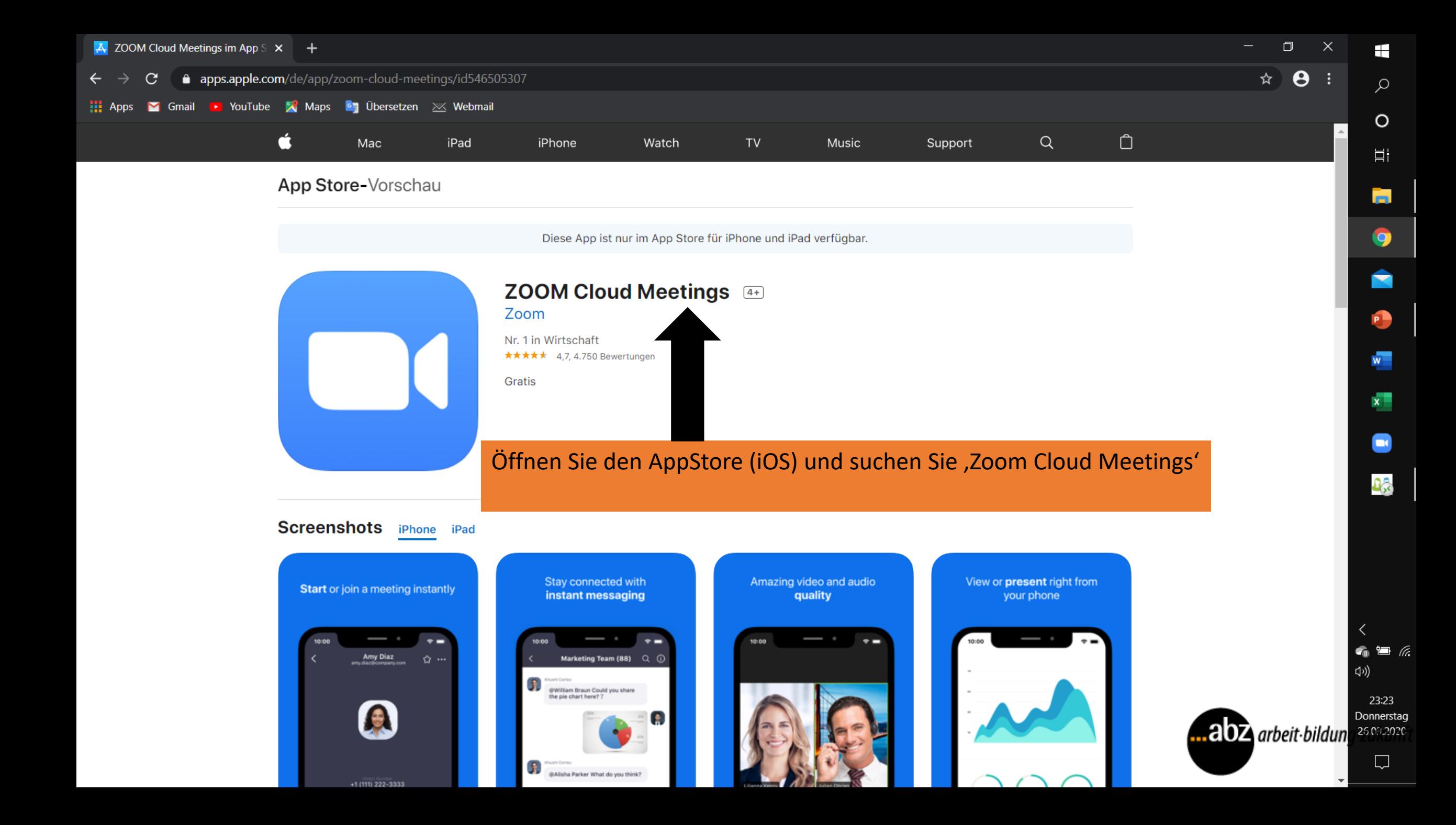

### *Hinweis*

- Für die Installation in dieser Anleitung haben wir ein iOS Handy benutzt.
- Die Installation verläuft auf dem Android Gerät ähnlich, wenn nicht gleich.
- Die Nutzung der App ist auf sowohl Android als iOS Geräten gleich.

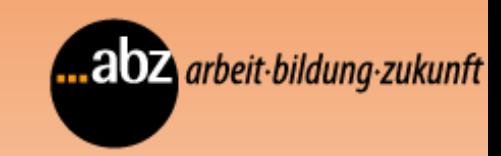

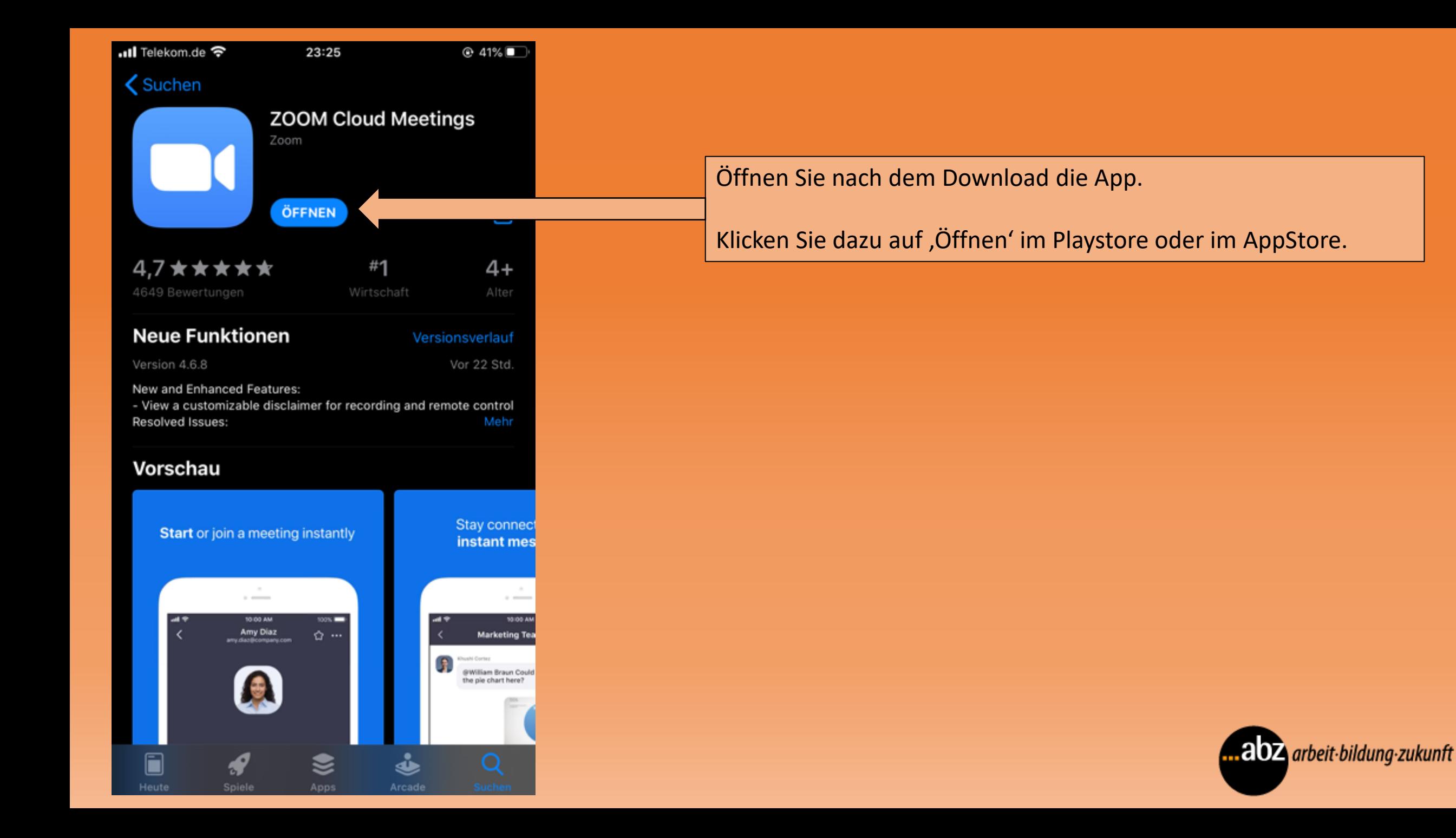

ull Telekom.de

හි

#### **Start a Meeting**

23:26

Start or join a video meeting on the go

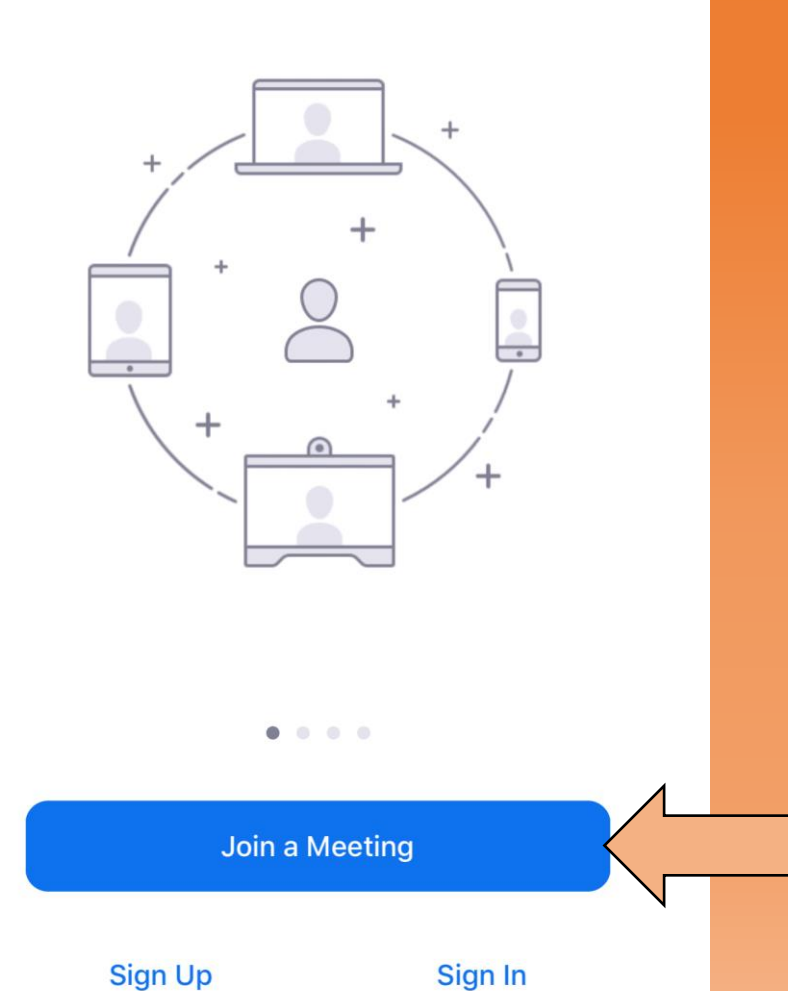

Klicken Sie auf , An einem Meeting teilnehmen'.

*Hinweis: Die Sprache ist Geräte-abhängig, da jeder sein Gerät anders eingestellt hat.*

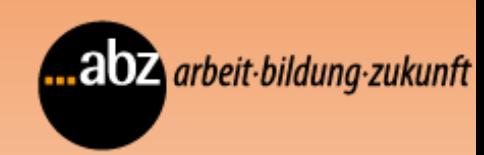

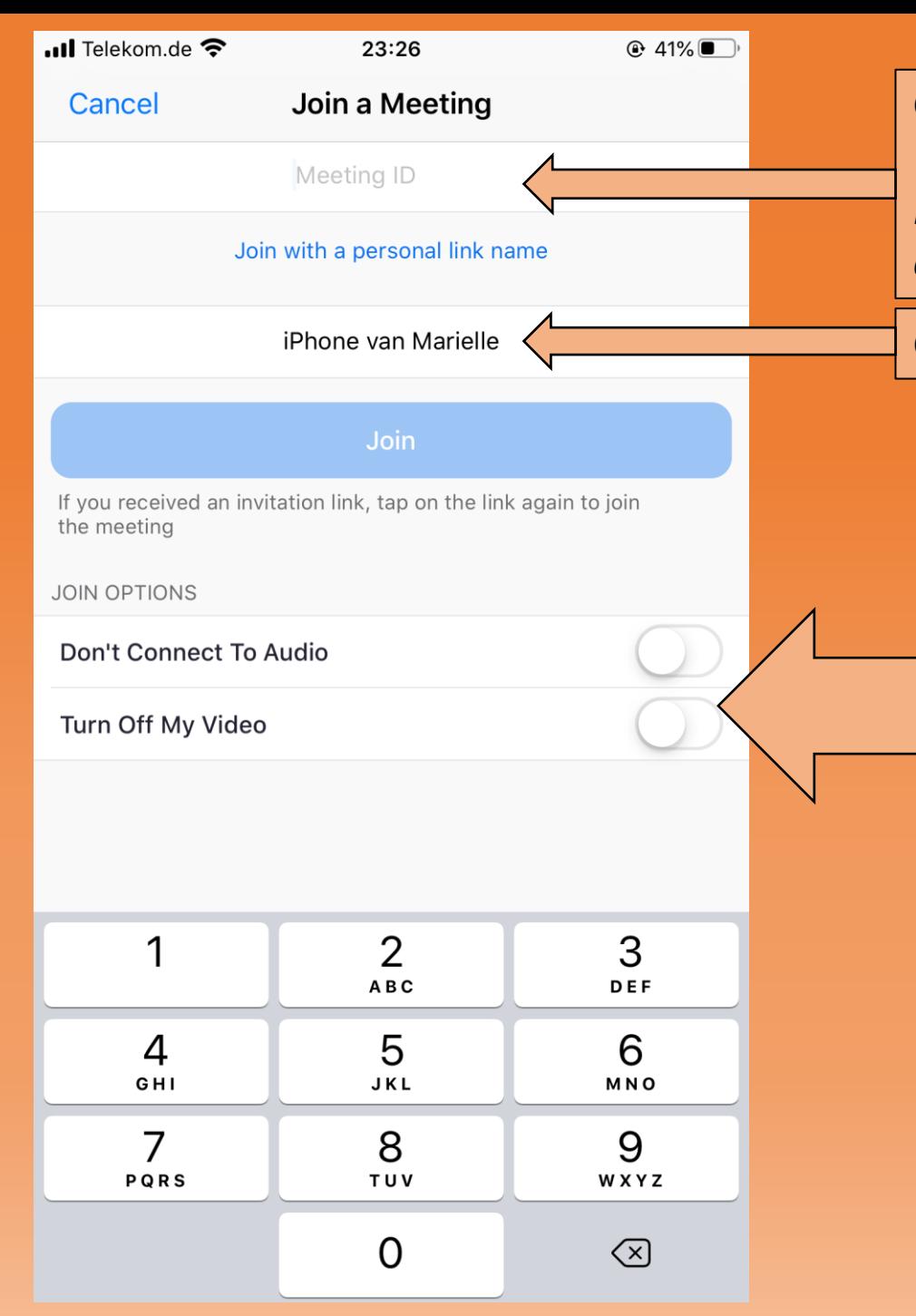

Geben Sie die Meeting ID ein, die Ihnen zugeschickt wurde.

*Hinweis: In diesem Feld können Sie entweder die Meeting-ID eingeben oder direkt den Link, der Ihnen zugeschickt wurde.*

Geben Sie Ihren Namen ein, indem Sie auf das Feld klicken.

**Option:** Sie haben hier die Möglichkeit, vor dem Beitreten Ihr Audio und Video auszuschalten.

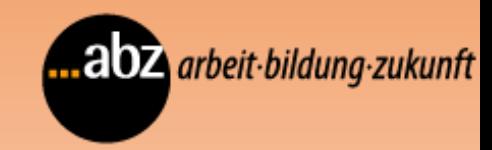

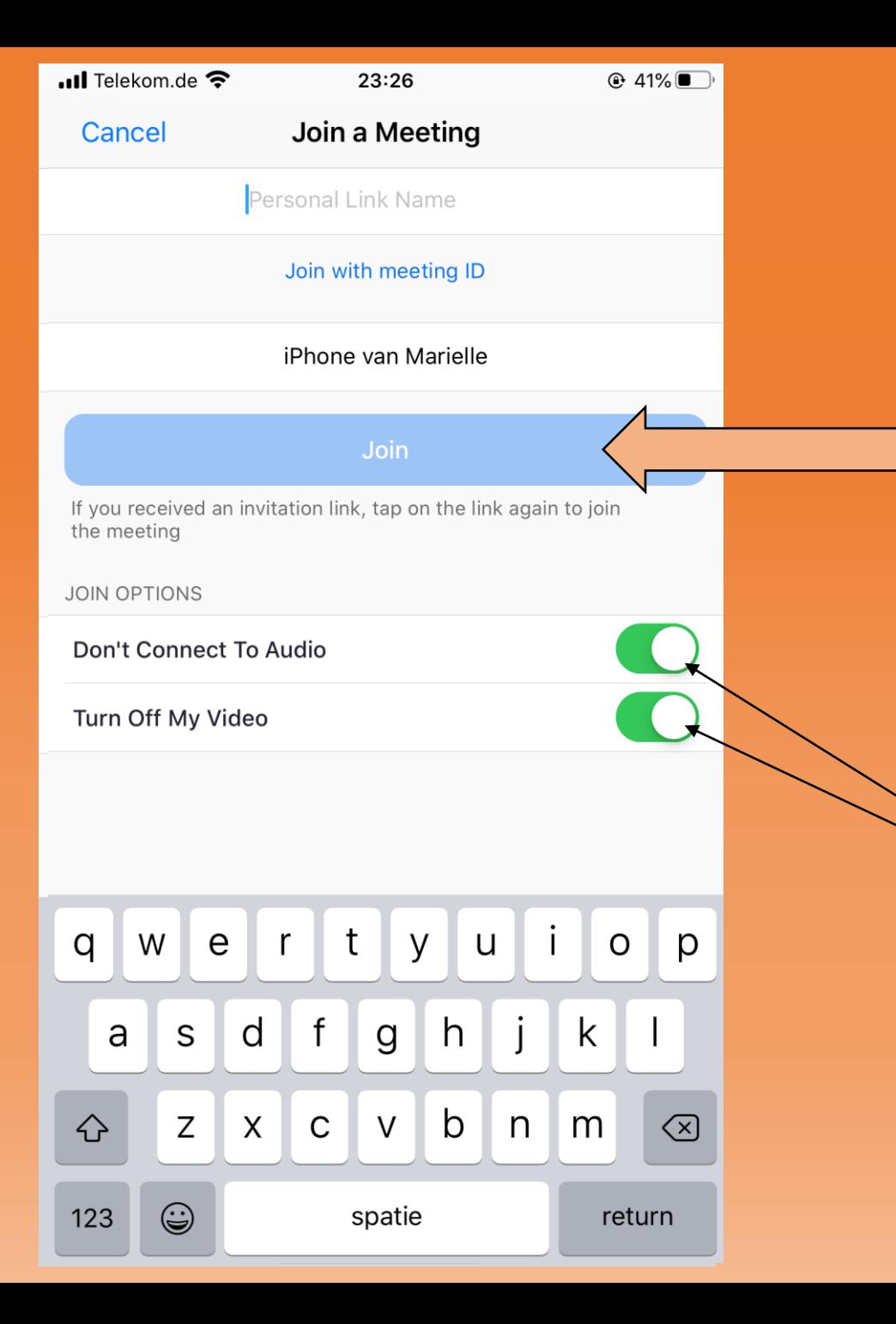

Klicken Sie nach der Eingabe auf , Beitreten'.

*Tipp: Das Feld zum Beitreten wird automatisch Blau, wenn Sie die Meeting-ID / den Link und Ihren Namen eingegeben haben.*

*Hinweis: hier Sehen Sie, wie Audio und Video ausgeschaltet wurden, indem die Balken Grün leuchten.*

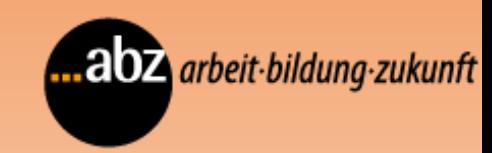

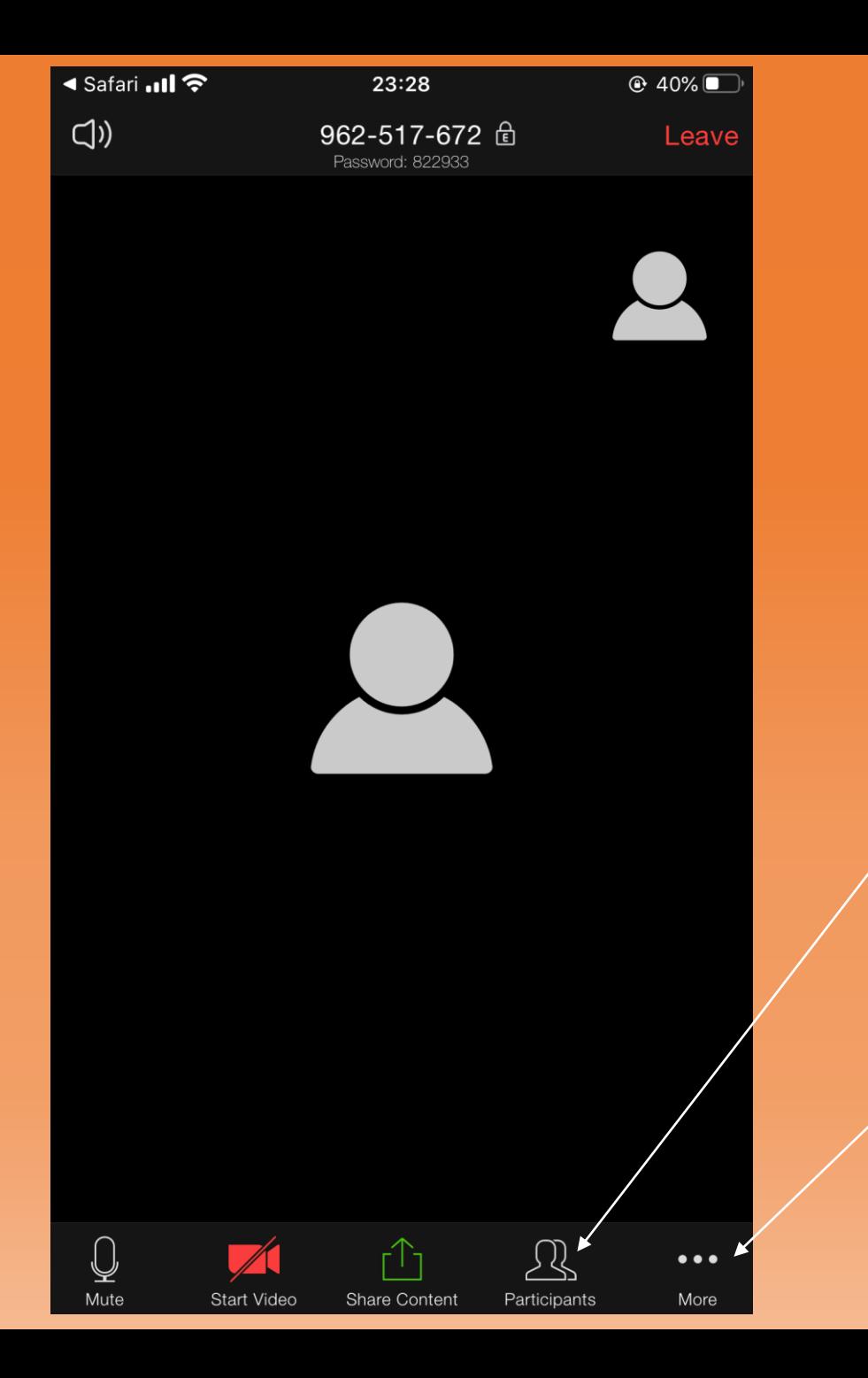

Sie sind jetzt aktiver Teilnehmer im Meeting. Sie können jederzeit Ihr Audio und Video unten Links bedienen, indem Sie das Bildschirm vom Handy mit den Finger berühren.

*Tipp: Sie können unten auf 'Teilnehmer' gehen und sehen, wer zurzeit teilnimmt am Meeting.*

*Tipp: Wenn Sie auf , Mehr' klicken, können Sie zum Chat gehen und den Hintergrund ändern.*

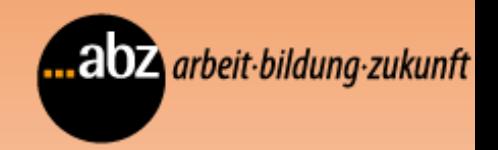

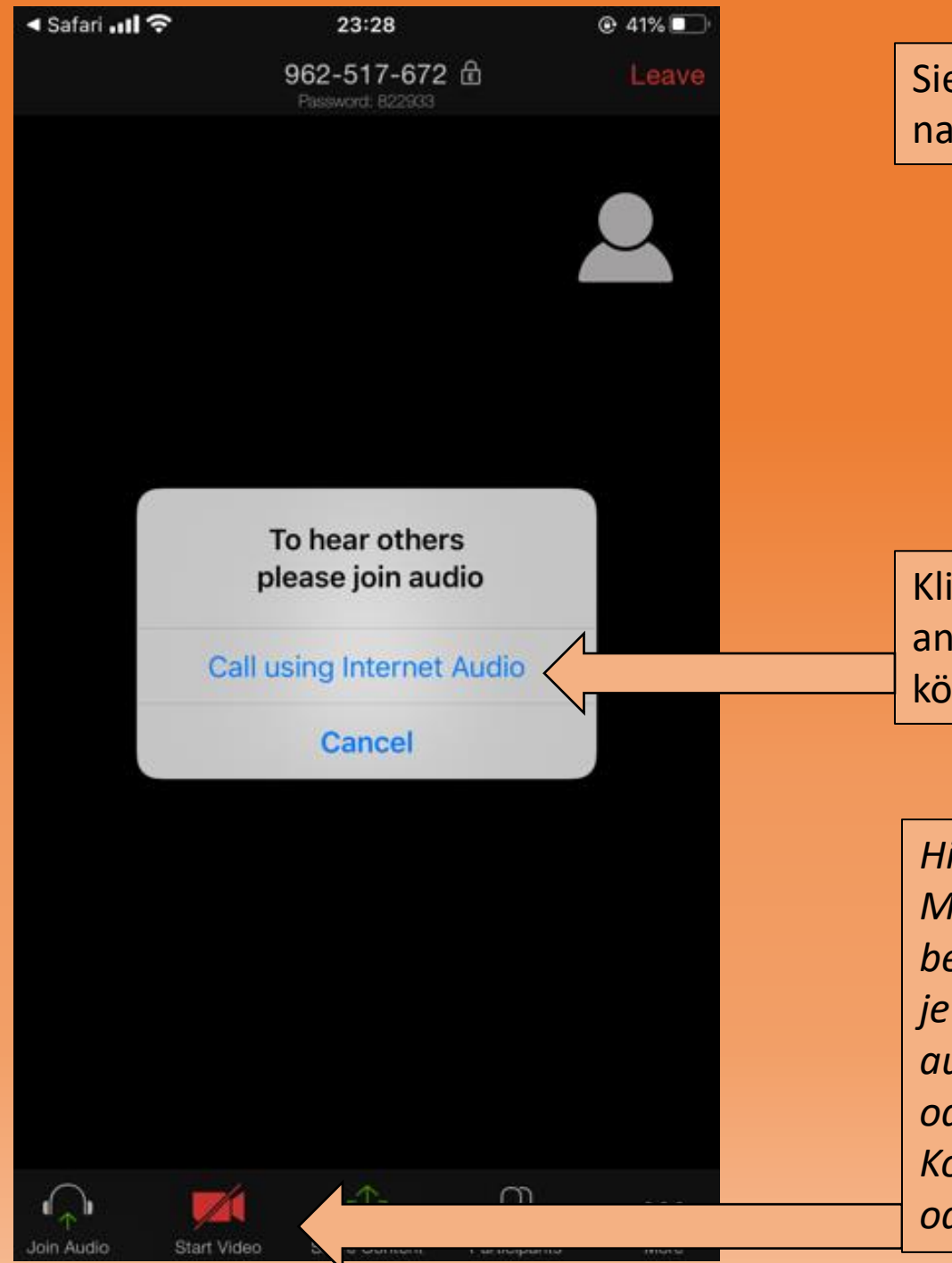

Sie wurden dem Meeting hinzugefügt, nachdem Sie auf ,Beitreten' geklickt haben.

Klicken Sie auf , Via Geräte-Audio anrufen' um Ihr Audio benutzen zu können.

*Hinweis: Hier haben Sie erneut die Möglichkeit, Video und Audio zu bedienen, indem Sie auf die jeweiligen Symbole klicken. Wenn Sie auf das Video klicken, wird es einoder ausgeschaltet. Wenn Sie auf die Kopfhörer klicken, wird Audio einoder ausgeschaltet.*

.abz arbeit-bildung-zukunft